Download the STREEMIN app from the Apple app store. Create an account. Verify your account details. In the Profile page - Add a profile picture.

Now you need to set up your specialist channel on the website.

Go t[o www.verhub.com](http://www.verhub.com/) (the website) and log in with the account you just created in the app.

Click MENU in the top right corner of the screen, and then click "My Channels" from the dropdown.

Click Create new Channel

Enter a Channel Name.

Click "Mobile-x". This will create a specialist "Mobile-x" channel for drone streaming. Click Continue.

Now, enter all the details for your channel, including a snapshot and an icon image. These images will appear on the app and the website panel, when you GO LIVE. The icon image also appears on channel searches within the app, and identifies your channel. It may be your company logo or whatever is suitable. Set "Viewing Option - 3" to "Force to landscape in App".

At this stage you can leave the other "Viewing Options" as defaulted on the page. Don't forget your "Sponsor" and "Sponsor website" link, if you have one. For this type of stream, do not enter an Ipcam or Preview URL. "Save" your channel details.

-----------

In the app. Go to the side menu (tap the menu icon  $\blacksquare$  OR swipe the home page to the right). Choose "Channels". You will see your "Mobile-x" channel there. Tap that entry.

You have 2 options.

**Edit**

You can edit these channel details - Title, Description and Location. You might wish to change them just before you "GO LIVE". You can also choose to Notify your Followers or Subscribers as you "GO LIVE". Tap "Save" to save any changes you have made.

## **Key**

The system will display a screen noting important information, including a Streamkey to enter into the DJI app.

Tap "Copy". This will copy the displayed url to the clipboard on your device.

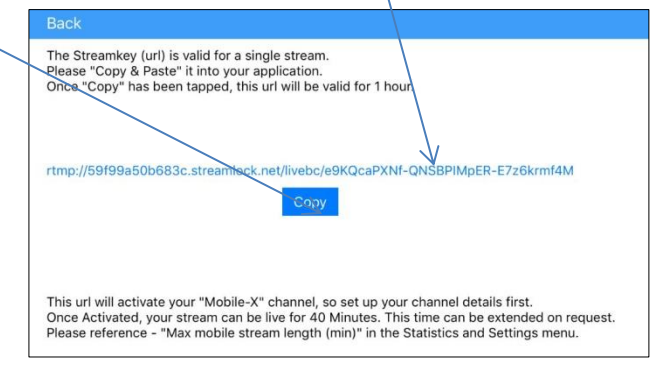

Now tap "Back" and go back to the main menu.

## **DJI app**

Go to your device's Home screen and select the DJI app. When the app loads, tap "Camera".

On the next screen, tap the menu icon. On the next screen, tap "Select Live Broadcast Platform".

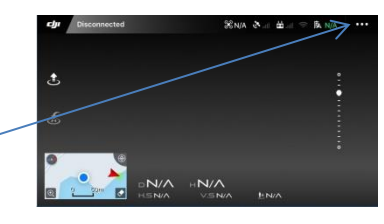

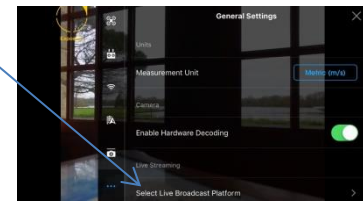

On the next screen, tap "RTMP Custom". On the next screen, if there is an "rtmp" url displayed, delete it.

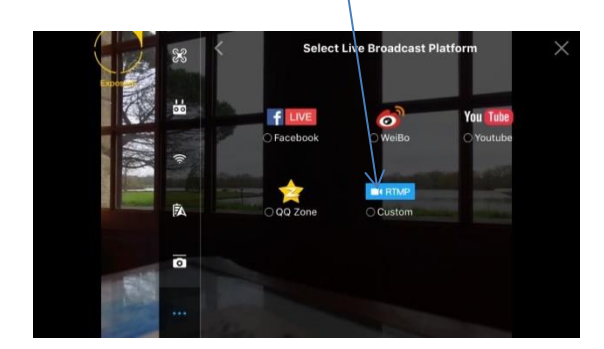

Now, tap where the cursor is flashing. Tap the word "Paste", which should appear.

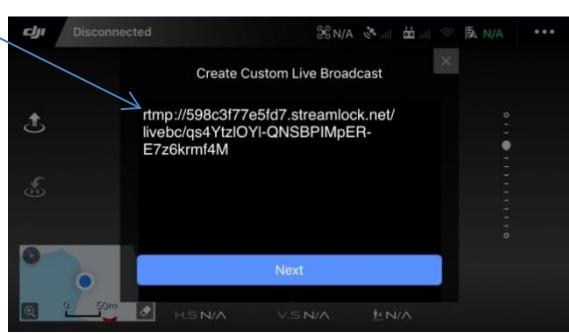

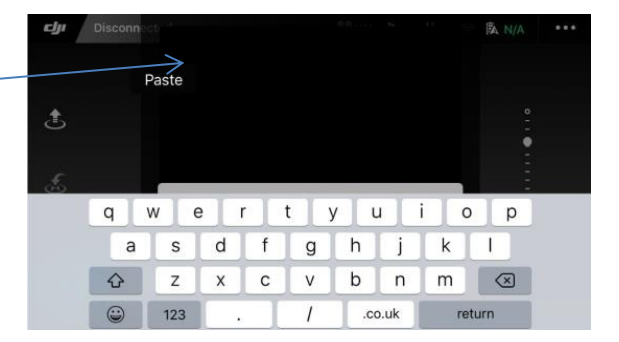

The Url you just copied will appear. Tap "return" at the bottom of the screen.

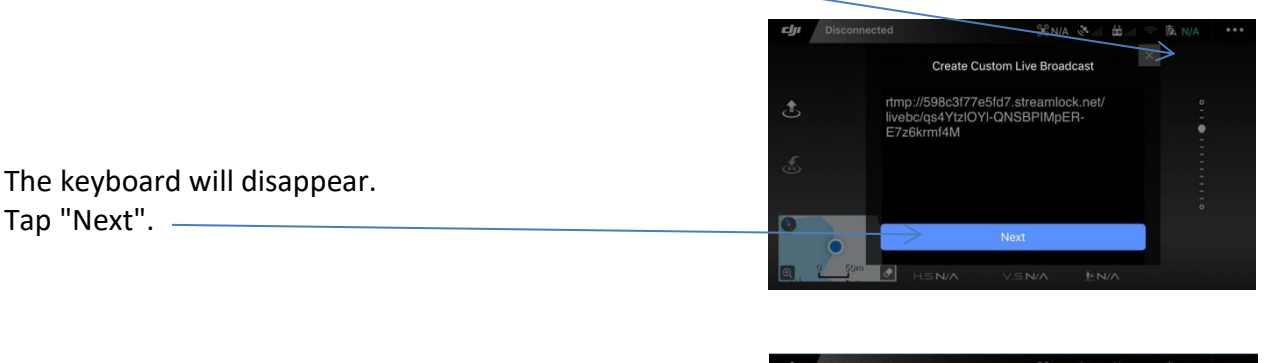

You are presented with this screen.

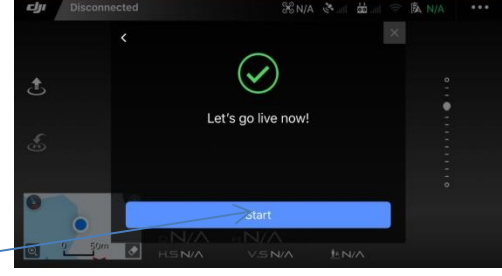

## NOW

When you tap "Start", the DJI app will count down from 3 to 1 and then connect to our database at VerHub.

You will see that the app is trying to connect.-

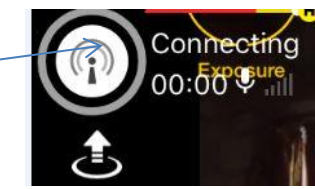

When it does connect, the icon will go blue and you will get a notification from our servers.

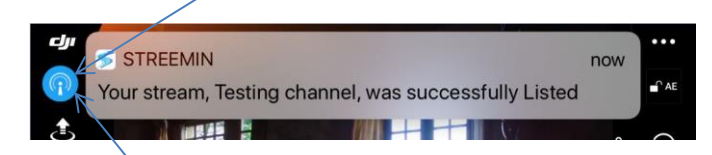

If it does not connect, there was either a problem your connection OR a problem with your StreamKey. It may have already been activated, or expired. You can request another.

Your channel will be LIVE within seconds. Discover it in the app or the website.

When you are ready to stop streaming, click this icon, and choose to "Finish Live Streaming". DJI will stop the stream.

Our system will close your stream details on VerHub, shortly afterwards.

Let us know your experience at support team@ado-it.co.uk.